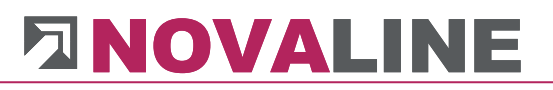

### Installationsanleitung

Novaline-Archivierung

### **Archiv.Net**

Dezember 2021

V 004.05x.xxx

<span id="page-1-0"></span>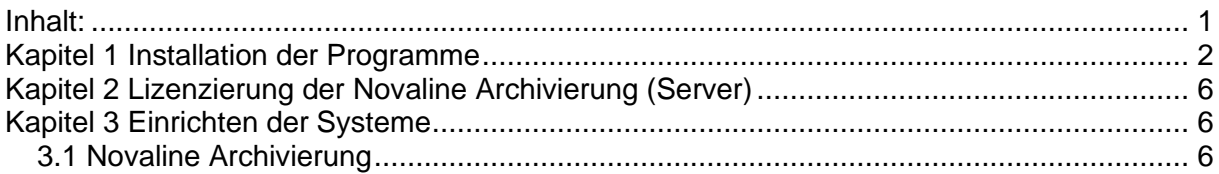

#### <span id="page-2-0"></span>**Kapitel 1 Installation der Programme**

1. Legen Sie die Installations-DVD in das DVD-Laufwerk ein. Nach Einlegen der Programm-DVD wird der Startbildschirm angezeigt. Sollte der Installationsdialog nicht geöffnet werden, starten Sie ihn über die Datei "Start.exe" aus dem Verzeichnis.

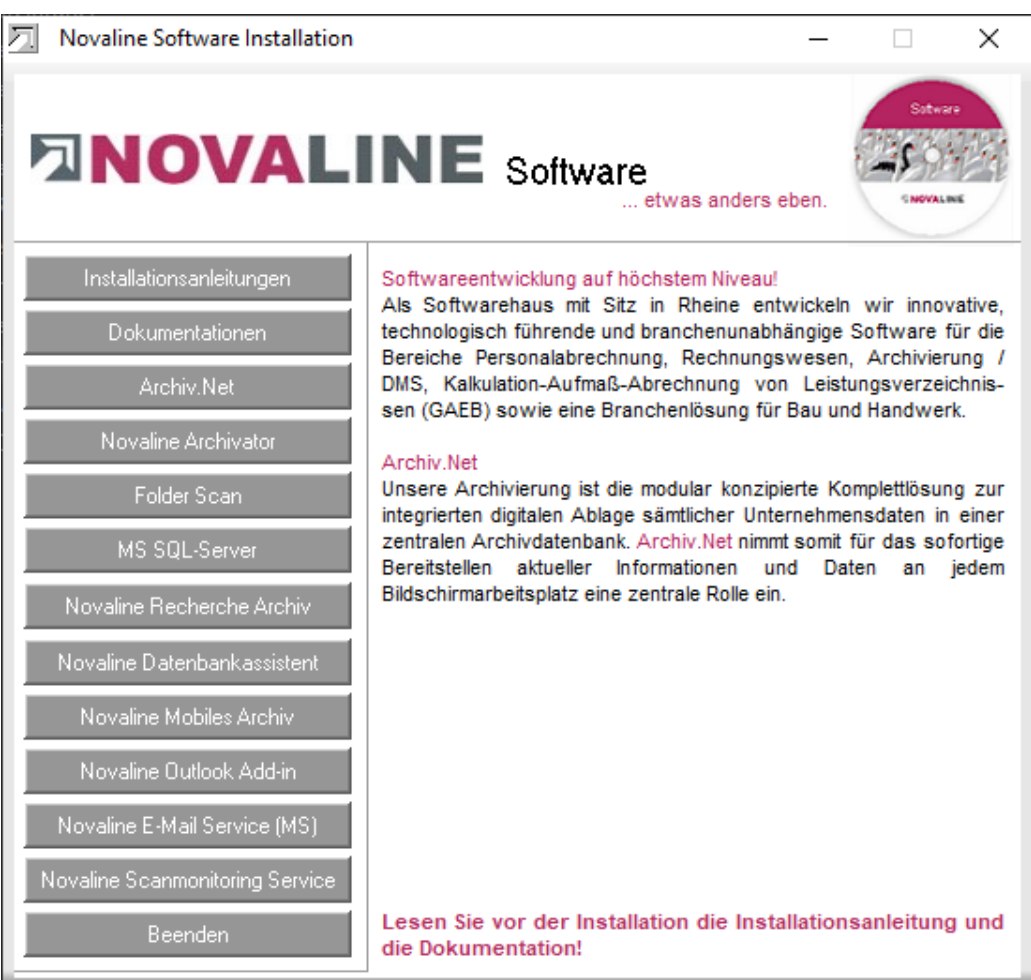

2. Für die Installation der Novaline Archivierung ist die Verwendung eines Microsoft SQL-Servers erforderlich.

Nähere Infos zur Installation des SQL-Servers finden Sie auf der Programm-DVD unter dem Menüpunkt "MS SQL-Server" oder online auf unserer Website:

www.novaline.de / Info-Downloads / MS SQL-Server Direktlink:<https://www.novaline.de/info-downloads-ms-sql-server.mtml>

# **DINOVALINE**

3. Wenn Sie die Novaline Archivierung zum ersten Mal installieren, ist zunächst der Archivdrucker "Novaline Archivator" zu installieren. Wählen Sie hierzu den Menüpunkt "Novaline Archivator" aus dem Installationsassistenten und folgen Sie den Bildschirmanweisungen.

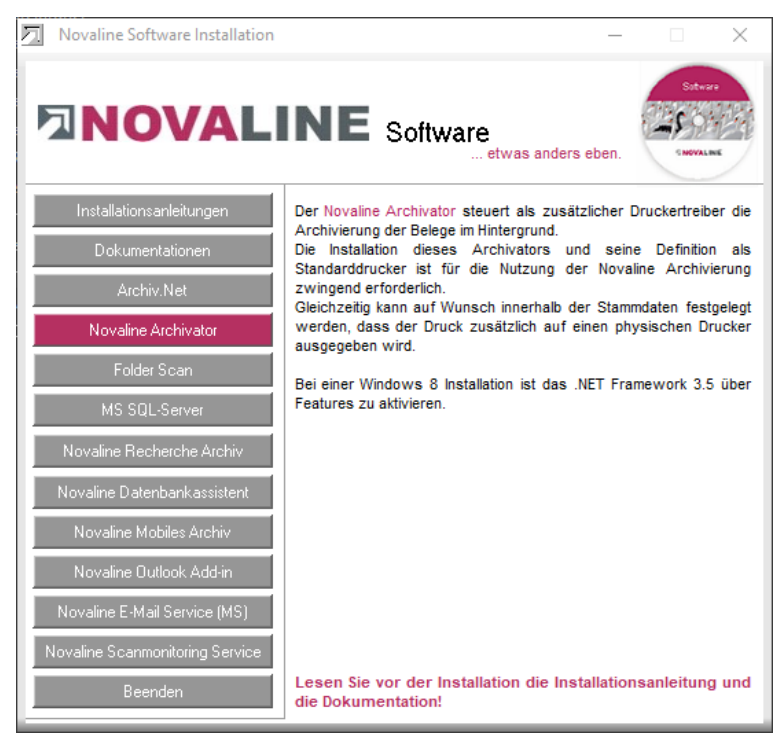

- 4. Wenn der SQL-Server läuft und der Novaline Archivator installiert wurde, wählen Sie den Menüpunkt "Novaline Archiv.Net" zur Installation aus und folgen Sie den Bildschirmanweisungen. Sollte der Acrobat Reader noch nicht auf Ihrem Rechner installiert sein, so werden Sie jetzt aufgefordert, diesen zu installieren. Danach wählen Sie erneut den Menüpunkt "Novaline Archiv.Net" aus und installieren das entsprechende Programm.
- 5. Sofern das mobile Archiv ebenfalls genutzt werden

werden Die E-Mail-Archivierung für MS-Outlook orientiert sich an den Postfächern ie Arbeitsplatz sowie an den E-Mail-Adressen der Geschäfts- und Ansprechpartner. Zu diesen Adressen werden einund ausgehende E-Mails und deren Anhänge archiviert. oring Serv Lesen Sie vor der Installation die Installationsanleitung und die Dokumentation!

auf externe Datenträger.

soll, klicken Sie "Novaline Mobiles Archiv" an und installieren es gem. der Bildschirmanweisungen.

**园** Novaline Software Installation

nstallationsanleitungen

Archiv.Net

**MOVALINE Software** 

 $\times$ 

etwas anders eben

Ziel der Datenarchivierung ist die GDPdU-konforme Archivierung "originär digital erzeugter Unterlagen" nach den Vorschriften der §§<br>146, 147 der Abgabenordnung (AO) für die Datenträgerüberlassung

Die Belegarchivierung wurde konzipiert, um die papierintensiven Abläufe kostengünstig und damit wirtschaftlich zu gestalten. Sie ist in Warenwirtschafts-, PPS- oder ERP-Systeme so integriert, dass dort entstehende Belege (z.B. Angebote, Rechnungen) parallel zum<br>Druck automatisch indexiert, verschlagwortet und im Archiv abgelegt

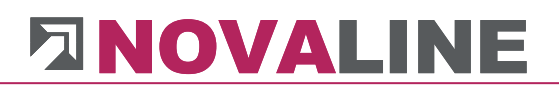

6. Falls Sie noch zusätzlich einen Recherche Arbeitsplatz installieren möchten, so legen Sie die Installations-DVD in das Laufwerk des gewünschten Arbeitsplatzes. Wählen Sie

die Schaltfläche *Novaline Recherche Archiv* 

Novaline Recherche Archiv

Installieren Sie das Recherche Archiv gemäß den Bildschirmanweisungen.

Bevor Sie das Recherche Archiv starten, ist die Archivierung auf einem Basisarbeitsplatz einzurichten.

Beenden Sie anschließend den Installationsassistenten indem Sie die Schaltfläche

**Beenden** Beenden **betätigen.** 

7. Wechseln Sie jetzt in die Druckereinstellungen über *Start, Systemsteuerung, Geräte und Drucker.* Der Drucker *Novaline Archivator* wurde angelegt.

Klicken Sie mit der rechten Maustaste auf den *Novaline Archivator* und wählen Sie den Befehl *Als Standarddrucker festlegen*.

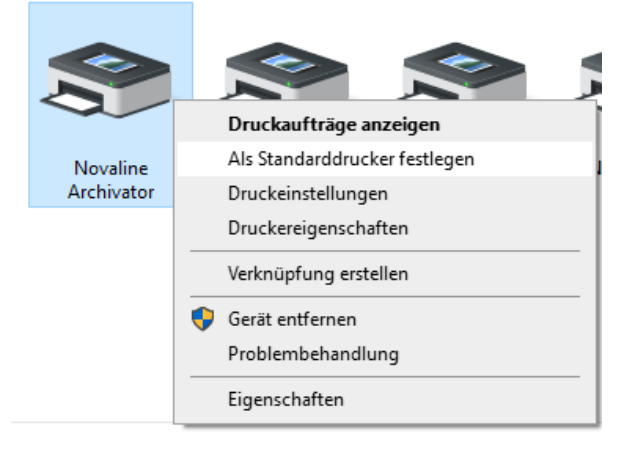

8. Starten Sie das Programm Novaline Archivierung.

> Nach dem ersten Aufruf des Programms muss die Verbindung zur Archiv-Datenbank eingestellt werden.

Der Dialog "Datenverknüpfungseigenschaften" erscheint.

Geben Sie hier den Namen des SQL-Servers und die Informationen zur Anmeldung am Server ein.

Geben Sie den Benutzernamen "sa" und das von Ihnen hinterlegte Kennwort ein.

Die vorgeschlagene Datenbank "nl\_archiving" muss übernommen werden.

Speichern Sie die Eingaben mit "OK".

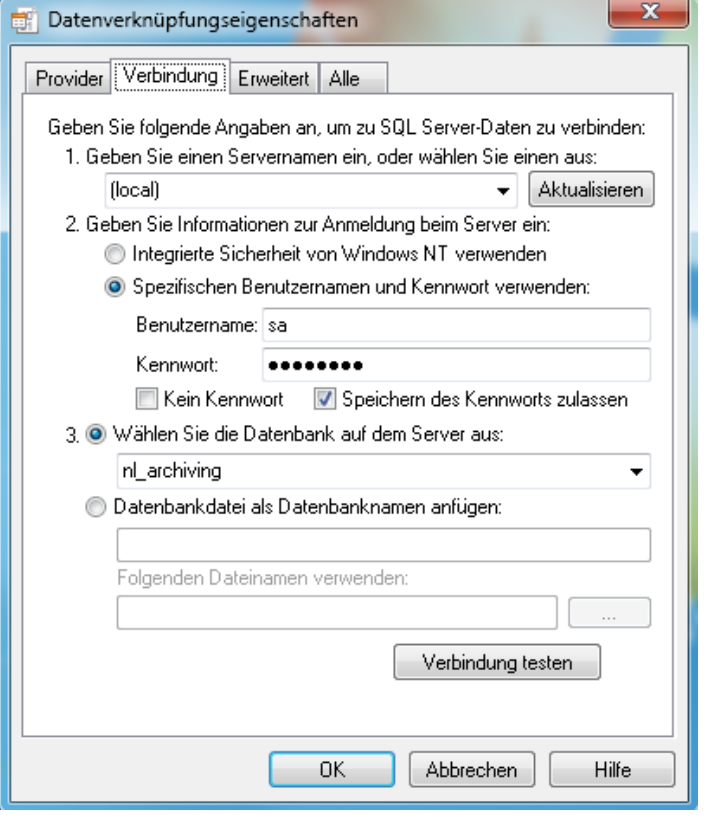

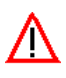

**Bitte folgen Sie bei allen Installationen den Bildschirmanweisungen!**

### <span id="page-6-0"></span>**Kapitel 2 Lizenzierung der Novaline Archivierung (Server)**

Starten Sie die Novaline Archivierung aus der Programmgruppe *Novaline Software, Verwaltung.*

Die Archivierung wird geöffnet. Es erscheint der Hinweis, dass die Datenbank nicht aktuell ist. Bestätigen Sie die Meldung mit *OK*.

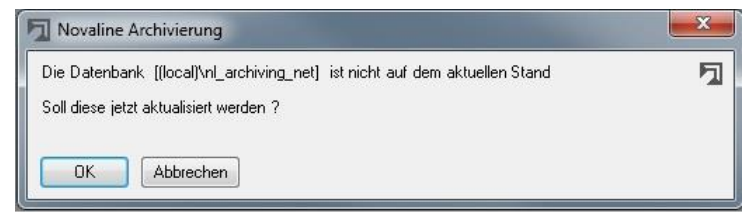

Bestätigen Sie anschließend den Anmeldedialog mit dem Benutzernamen *Administrator*, das Passwort bleibt frei.

In dem Dialog *DEMO-Lizenz*  bestätigen Sie den Button *Lizenzanforderung.* Wählen Sie in dem nachfolgenden Dialog *Lizenzanforderung (Archivierung)* die Schaltfläche *Lizenzdatei öffnen* und lesen Sie

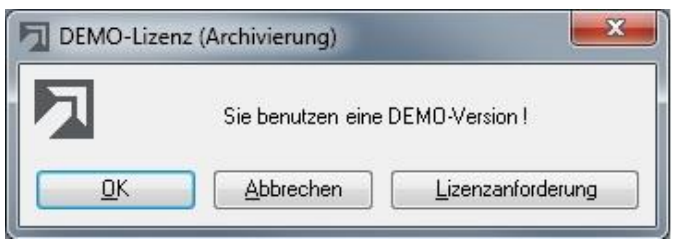

Ihren gültigen Lizenzschlüssel ein. Sollten Sie keinen gültigen Lizenzschlüssel besitzen, so fordern Sie diesen bei der Firma Novaline Informationstechnologie GmbH telefonisch unter +49 (0)5971 868-0 oder elektronisch unter [vertrieb@novaline.de](mailto:vertrieb@novaline.de) an.

<span id="page-6-1"></span>**Kapitel 3 Einrichten der Systeme**

<span id="page-6-2"></span>**3.1 Novaline Archivierung**

Die Novaline Archivierung ist gestartet. Bevor Sie jetzt Archivieren können, sind zuvor die Grundeinstellungen vorzunehmen.

Wechseln Sie vom Hauptmenü in die *Datenquellendefinition.*

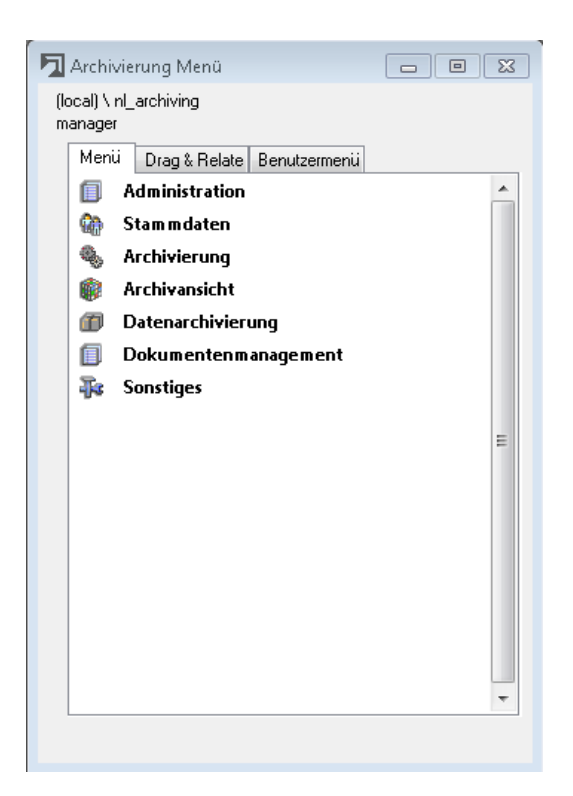

# **DINOVALINE**

 $\overline{\mathbf{x}}$ 

In dem nachfolgenden Dialog nehmen Sie folgende Eintragungen vor:

Datenquellendefinition

SQL-Selectanweisung

Annlikation

SageOL88

NLPersonal888

Novaline-Archivadre

SAP SBODemoDE

SAP\_SBODemoDE<br>SAP\_SBODemoDE

SAP SBODemoDE

SAPP\_SBODemoDE

 $\begin{tabular}{|c|c|c|} \hline \textbf{Import} & \textbf{Export} \\\hline \end{tabular}$ 

xBautec\_nl\_bautec\_kunden

Novaline-Archivadresser

 $\overline{\text{min}}$ 

NLPersonal888

Novaline-Archivadre

SageOL88<br>SAP\_SBODemoDE

SAP\_SBODemoDE<br>SAP\_SBODemoDE

SAP SBODemoDE

SAPP\_SBODemoDE

xBautec nl bautec ku

SELECT CAST(gasID AS nvarchar(15)) as NUMMER, gasSuchw as SUCHWORT, gasBez1 as NAME1, gasBez2 as NAME2, gasStr as STRASSE, c A

Novaline-Archivadres

Adresse

Applikation

UDL-Name

Datentyp

 $\overline{1}$ 

 $\overline{2}$ 

 $\overline{4}$ 

#### **Feld Applikation:**

Tragen Sie hier die Applikationsbezeichnung Ihrer ERP-/Adressdatenbank ein. Pro Datenbank ist eine eigene Datenverknüpfungseigenschaft zu definieren.

Kopieren Sie die unter *Applikation* eingetragene Bezeichnung mit der Tastenkombination STRG + C.

#### **Feld UDL-Name:**

Fügen Sie den zuvor kopierten Wert mit der Tastenkombination STRG + V wieder ein.

Applikation MusterAdressdaten UDL-Name MusterAdressdaten

Datentyp

Adresse

Adresse

Adresse

Adresse

Artikel

Adresse

Adresse

Belege<br>Email-Adresser

 $\Box$  OK

Testen Abbrechen

Klicken Sie mit der Maus auf den Button um die Verbindung zu Ihrer Datenbank herzustellen.

Die Datenverknüpfungseigenschaften werden geöffnet. Wechseln Sie auf die Karteikarte *Provider.* Wählen Sie als OLE DB-Provider z.B. den Eintrag *Microsoft OLE DB Provider for SQL Server* aus und klicken Sie dann auf *Weiter* Weiter >>

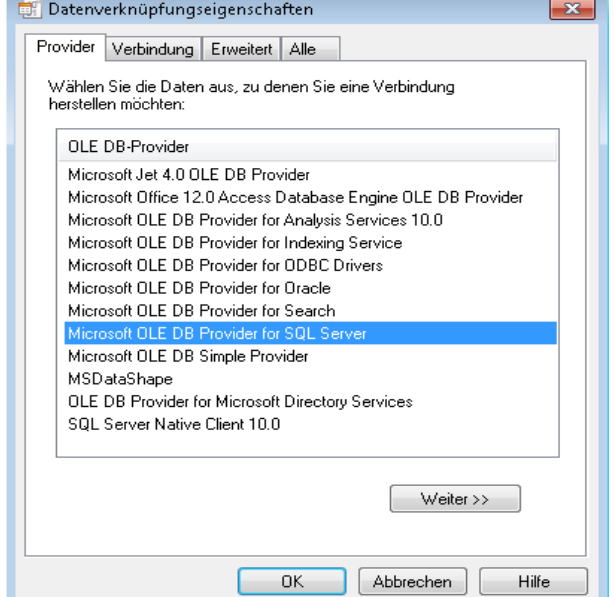

Wählen Sie auf der Karteikarte *Verbindung*  Ihren Server aus, geben Sie ihre Benutzerkennung ein und wählen Sie anschließend die von Ihnen gewünschte Datenbank aus.

Schließen Sie Ihre Eingaben mit *OK* ab.

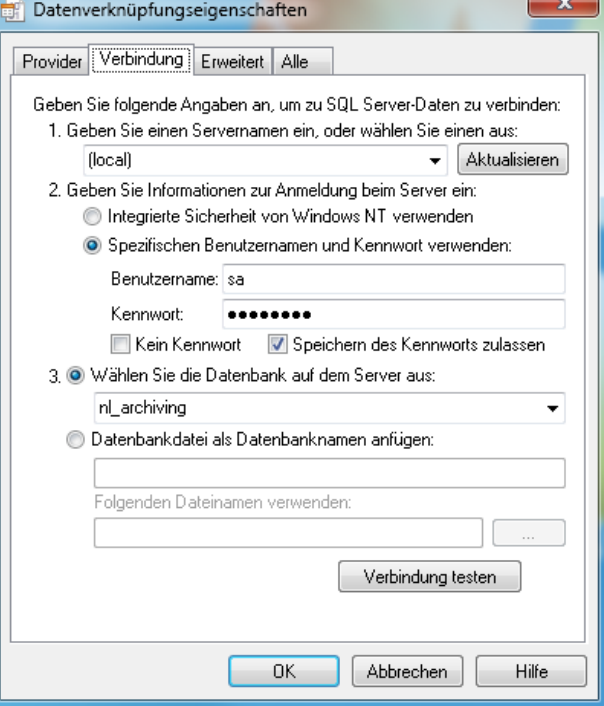

#### **Feld Datentyp:**

Übernehmen Sie den vorgeschlagenen Wert *Adresse* aus dem Feld *Datentyp*.

#### **Feld SQL Selectanweisung:**

Wählen Sie in dem Feld *SQL-Selectanweisung* den entsprechenden Eintrag aus oder fügen Sie hier Ihr eigenes Skript ein. Die Selectanweisung wird angezeigt.

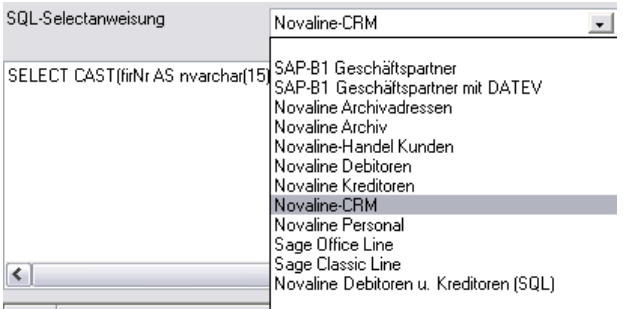

Adresse

www.novaline.de

Datentyp

ᆀ

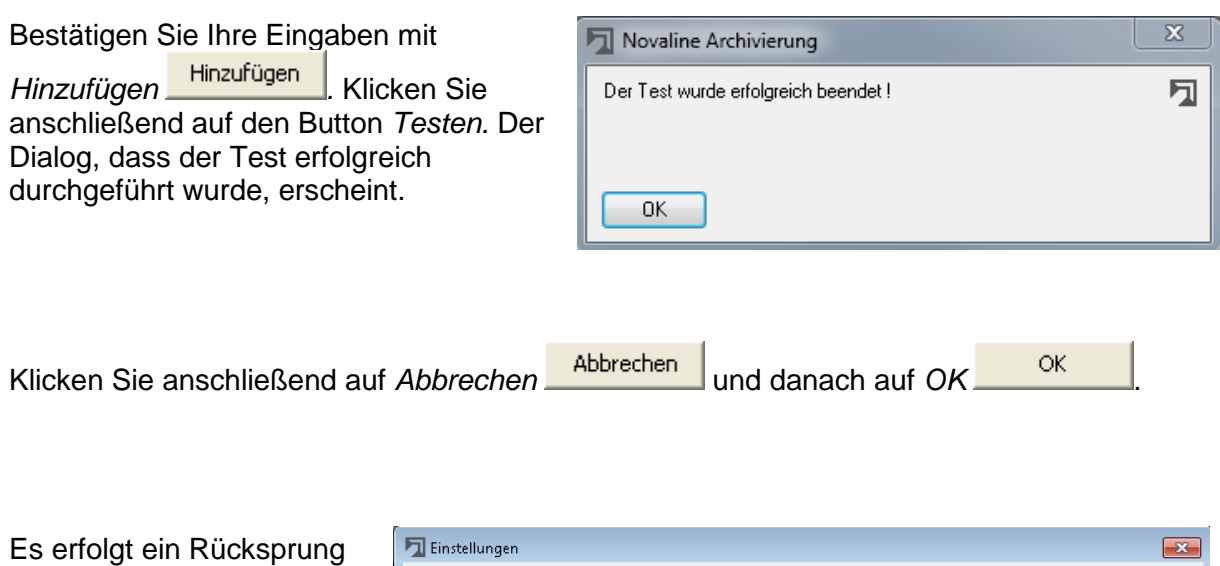

in das Hauptmenü der Archivierung. Wählen Sie hier den Menüpunkt *Allgemeine Einstellungen.*

Auf der ersten Karteikarte *Datenbank* wählen Sie Ihre zuvor eingerichtete Datenbank als Standard-Datenbank aus.

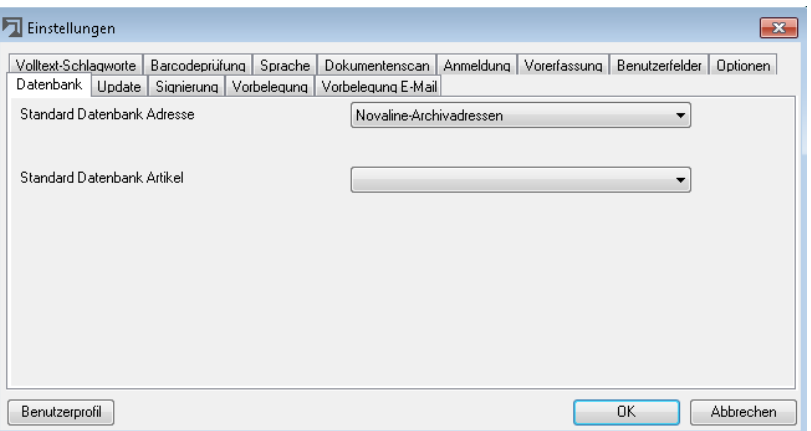

Für die Integration der Archivierung innerhalb Ihrer ERP-Anwendung wenden Sie sich bitte an Ihren zuständigen Software-Partner.

**Viel Erfolg mit Archiv.Net wünscht Ihnen Ihr Novaline-Team!**

Dieses Dokument erhebt keinen Anspruch auf Vollständigkeit. Änderungen vorbehalten. © by Novaline Informationstechnologie GmbH, Rheine